## PAN-ATLANTIC UNIVERSITY'S PAYMENT PROCESS FLOW:

We are happy to inform you that the Pan-Atlantic University has opened up easier and more convenient ways to pay tuition fees and other levies. You can now make hassle-free payments at designated banks listed at the bottom of this manual using CollegePay. You can also use the Quickteller platform to process your payments in the comfort of your home, office or anywhere else using your laptop, PC or mobile device.

Below is a step by step process on how you can make payments using **CollegePay** and **Quickteller**.

## **1.** PAYMENTS AT COLLEGEPAY (BANK BRANCH)

STEP 1: Parent/guardian/student goes to a bank branch to pay tuition fees and other levies to Pan-Atlantic University.

N:B- Please note that for cheque/bank draft payments, it is advisable to visit the bank branch upon which the cheque/bank draft is drawn (i.e. payee bank)

STEP 2: Parent/guardian/student fills deposit slip, enter the student's name on the depositor's slip and his invoice number (quoted on the invoice sent to the student e.g SAJ/2016/0000) and amount you want to pay.

**N:B- Invoice numbers can be fetched from the Parent and/or Student portal on sims.pau.edu.ng or from the automated email sent to the students.**

*TELLER PROCESSES AND ISSUES RECEIPT*

STEP 3: Collect an e-receipt for reference from the teller **N:B- Please note that your transaction is incomplete without your ereceipt so ensure you collect it before leaving the bank.**

#### **PAYMENTS CAN BE MADE IN ANY BRANCH OF THE FOLLOWING BANKS:**

- **1. Diamond Bank Plc**
- **2. Fidelity Bank Plc**
- **3. First Bank of Nigeria Plc**
- **4. First City Monument Bank**
- **5. Keystone Bank Ltd**
- **6. Skye**
- **7. Sterling**
- **8. UBA**
- **9. Unity Bank Plc**
- **10. Wema**
- **11. Zenith Bank International**

# **2.** PAYMENTS USING QUICKTELLER

STEP 1: Go to quickteller.com and search for Pan-Atlantic University as shown below

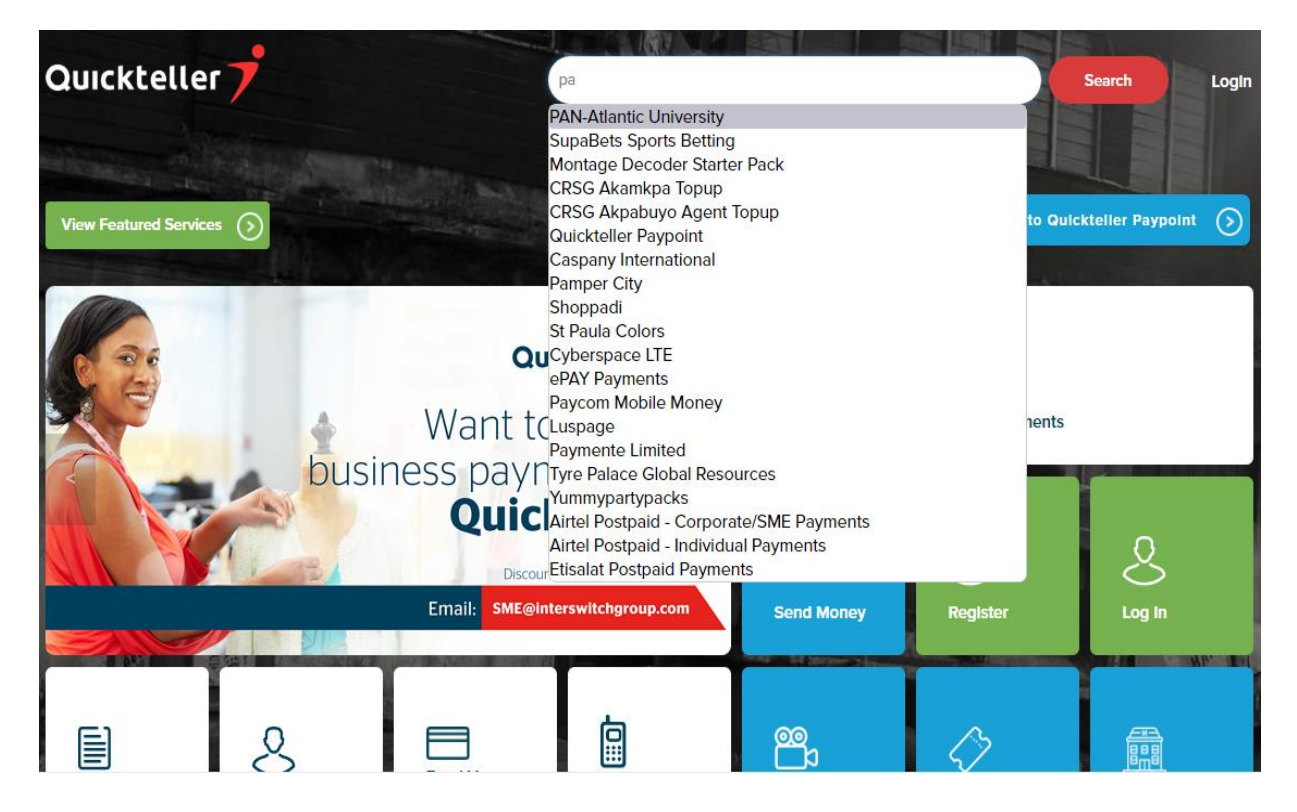

STEP 2: Enter the following details correctly

- Your ward's invoice number (Compulsory)
- Email address (Compulsory)
- Phone number (Not compulsory)
- Amount you want to pay (Compulsory)

N:B- Amount must be greater than zero otherwise an error message "Amount is not Valid" will be displayed.

Please ensure the SAJ in the invoice is entered in uppercase (**SAJ**/2016/0000 not **saj**/2016/0000).

Invoice numbers can be fetched from the Parent and/or Student portal on sims.pau.edu.ng or from the automated email sent to the students.

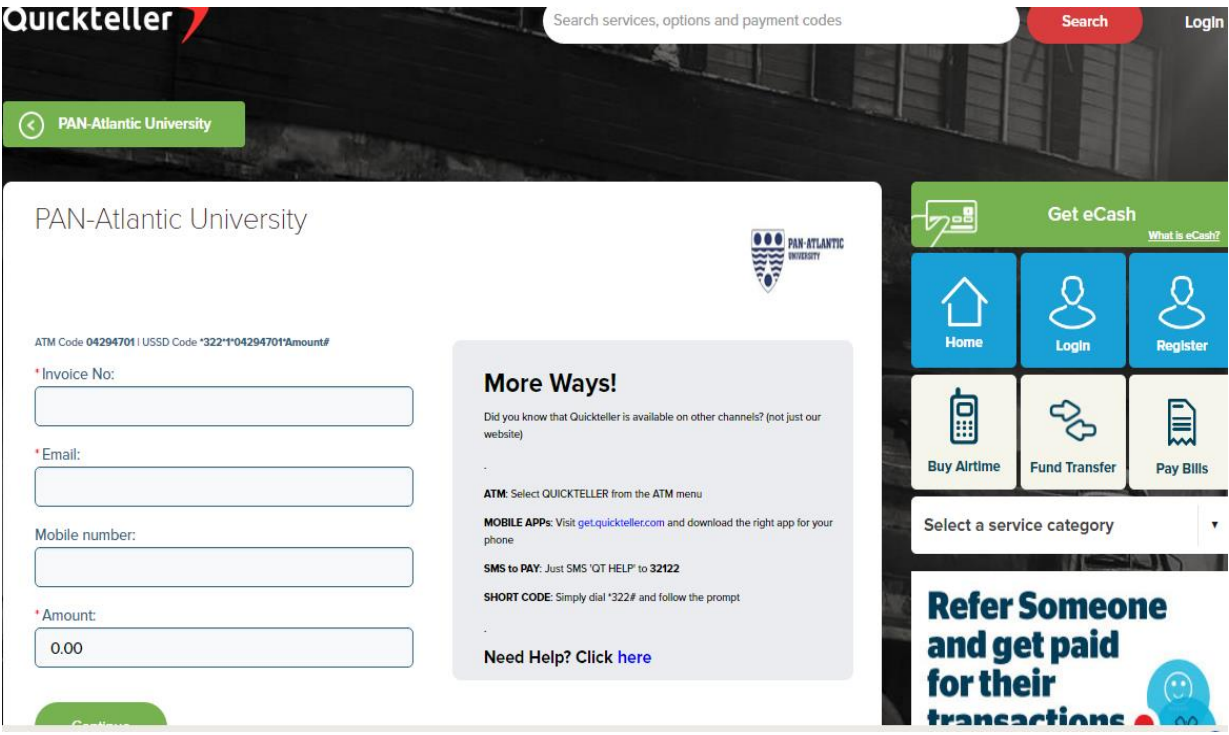

### STEP 3: Ensure all fields have been correctly filled as shown below and click **Continue**

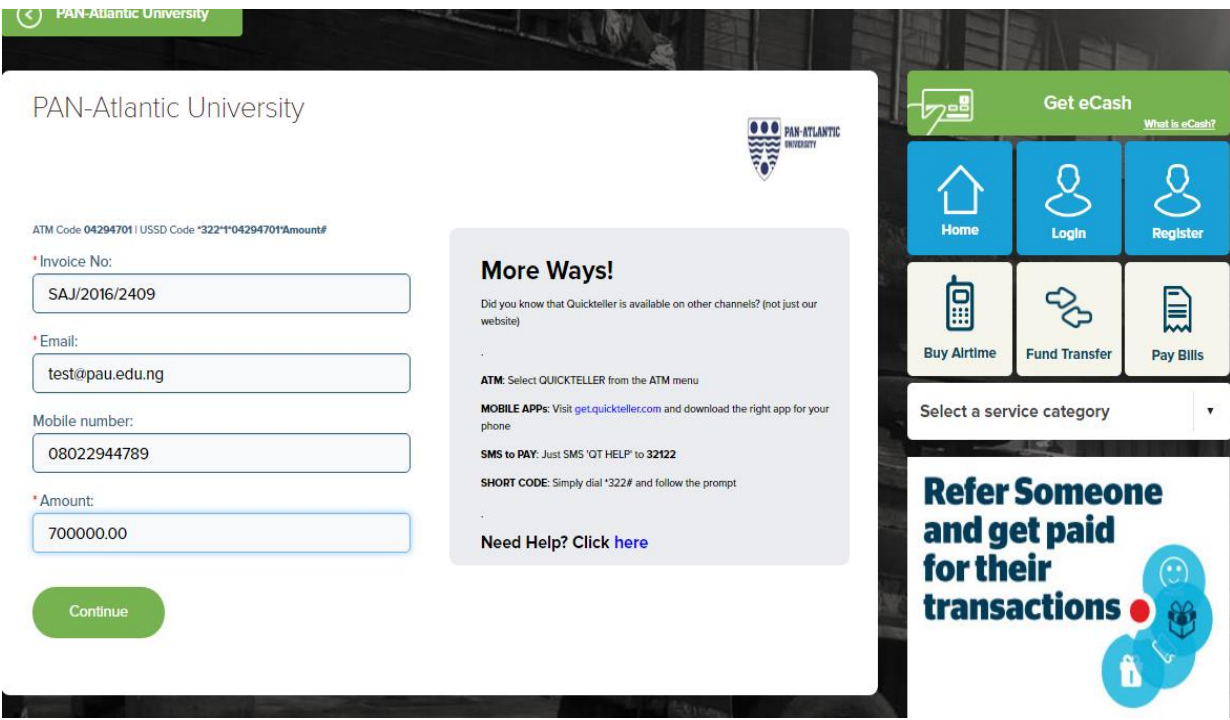

STEP 4: Please ensure form has been completed with customer name, amount and convenience fee displayed. Then click on Pay.

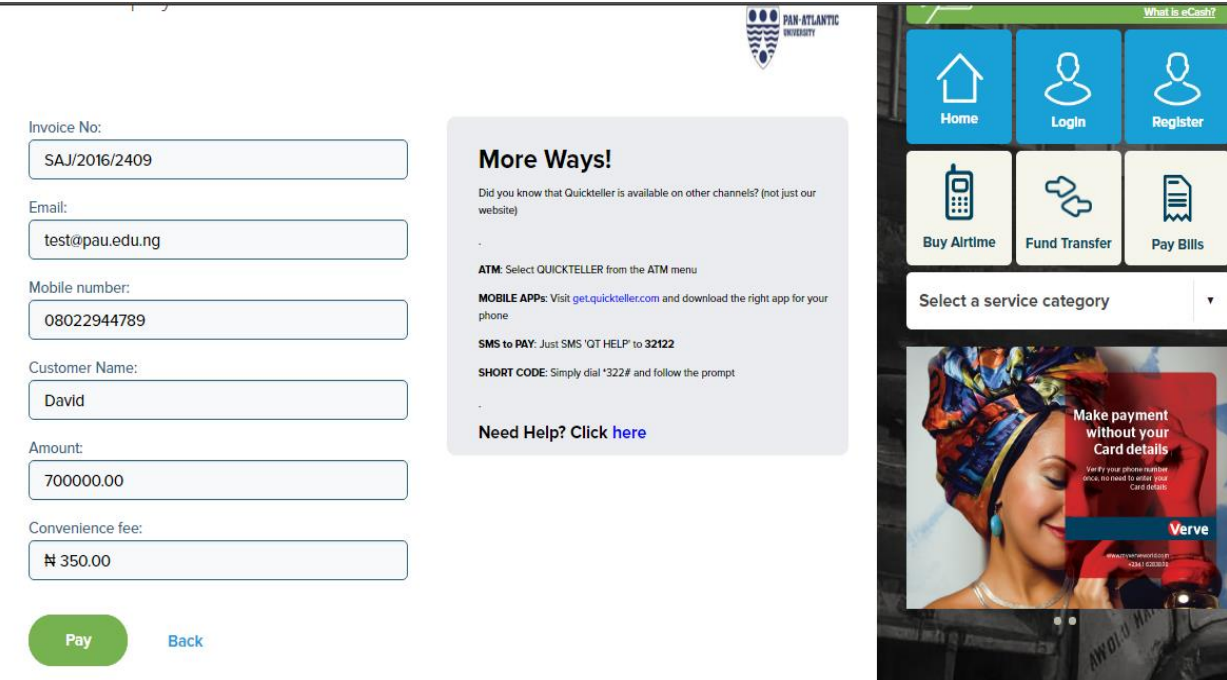

STEP 5: After entering the card number, month, year and CVC as shown below, please click Pay. If the payment is successful; you will get the message, "transaction successful".

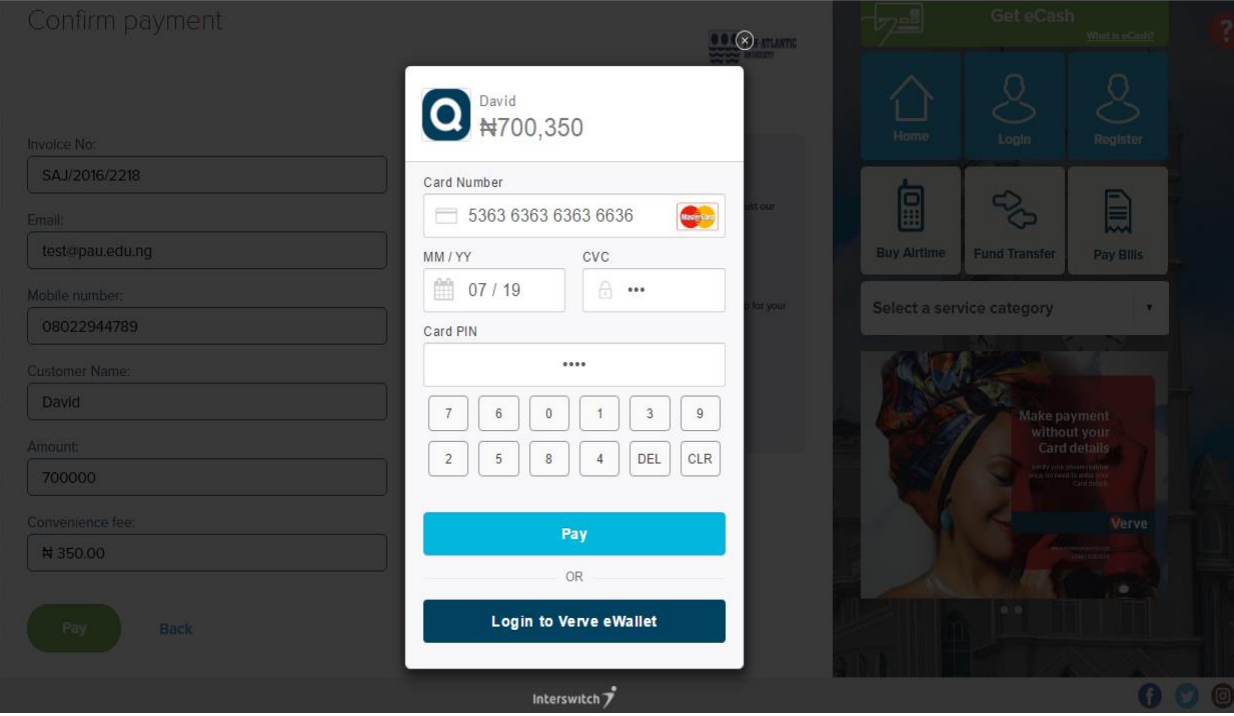